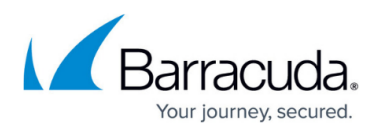

# **How to Journal to the Cloud Archiving Service from Microsoft Exchange Server 2013 and Newer - Standard Journaling**

#### <https://campus.barracuda.com/doc/46892508/>

Note that Barracuda Cloud Archiving Service follows the lifecycle policy of each supported vendor and does not guarantee support for versions that are end of life or end of support as indicated by the product vendor.

This article refers to the Barracuda Cloud Archiving Service, and a Microsoft Exchange Server 2013 or newer environment utilizing Standard Journaling, also known as mailbox database journaling.

If your Exchange environment has Premium Journaling capability, and you want more granular control over journaling, use the set up details in the article [How to Journal to the Cloud](http://campus.barracuda.com/doc/46892511/) [Archiving Service from Microsoft Exchange Server 2013 and Newer - Premium Journaling](http://campus.barracuda.com/doc/46892511/).

Note: If you have not completed the initial setup and user configuration, see the [Getting](http://campus.barracuda.com/doc/46891767/) [Started](http://campus.barracuda.com/doc/46891767/) section to activate the service and add users:

- [Step 1 Activate Subscription](http://campus.barracuda.com/doc/46891769/)
- [Step 2 Configure Directory Services](http://campus.barracuda.com/doc/46891774/)
- [Step 3 Launch the Initial Setup Wizard](http://campus.barracuda.com/doc/49056474/)

Microsoft Exchange allows a Journal recipient to be either a mailbox or contact. By using a contact with an email address that is part of a non-existent domain, you can create a send connector that uses SMTP to deliver journaled mail to the Barracuda Cloud Archiving Service. Use the steps in this article to configure Envelope Journaling.

Use the examples included in this article to simplify troubleshooting. Note that you can cut and paste the shell commands directly from this article.

#### **Option 1. Configure Journaling via Script**

- 1. Go to the **Mail Sources > SMTP Journaling** page.
- 2. Go to **Journaling Setup Scripts** > **Exchange 2013 or newer Standard Journaling**.
- 3. Click **Show Script** to copy the script to your clipboard, or click **Download** to save the PowerShell script to your local system.

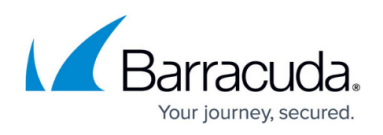

4. Open Exchange PowerShell, and run the script to configure Microsoft Exchange Server 2013+ to journal mail to the Barracuda Cloud Archiving Service.

### **Option 2. Manually Configure Journaling**

#### **Step 1. Create Mail Contact**

The Mail Contact is the account that is to act as a "holding location" for journaled messages. The email address associated with this account is the designated recipient.

- 1. Log in to the Barracuda Cloud Archiving Service, and copy your journaling address from the **Mail Sources > SMTP Journaling** page:
- 2. Log in to the Exchange Admin Center (EAC), and in the left pane, click **recipients > contacts**.
- 3. Click the **+** symbol, and click **Mail contact**.
- 4. In the **new mail contact** window, enter **Journaling** in the **First name** field, and **Contact** in the **Last name** field. The **Display name** field automatically populates.
- 5. Enter **JournalingContact** in the **Alias** field (no spaces), and paste the journaling address copied from the **Mail Sources > SMTP Journaling** page into the **External email address** field:

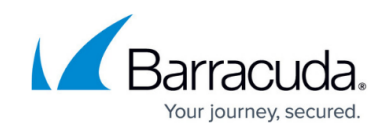

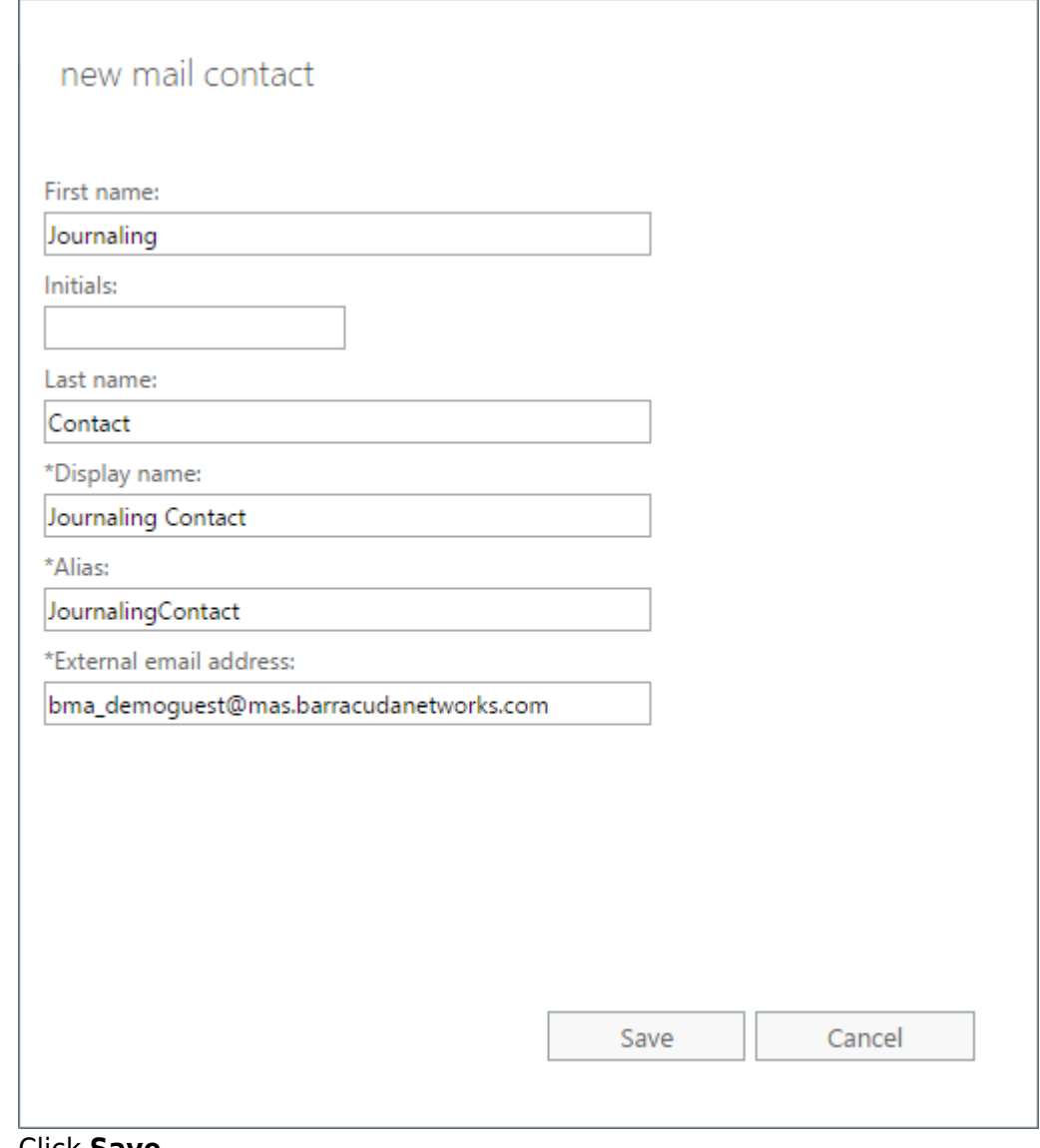

6. Click **Save**.

#### **Remote Domain**

In previous versions of Exchange Server, the Exchange Management Console (EMC) was used to create a Remote Domain; in Exchange Server 2013+ the ECP/EAC has no analogous functionality so you must use PowerShell to create the Remote Domain.

#### **Step 2. Configure Journaling**

Use your region-specific MAS hostname, for example: mas.barracudanetworks.com

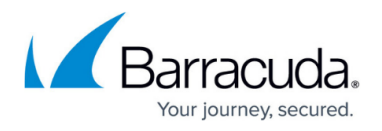

See **Data Centers by Region** for a list of region-specific MAS hostnames.

- 1. Log into your Exchange Server and open the **Exchange Management Shell**.
- 2. Execute the following command to create the remote domain; this command ensures TNEF encoding is disabled, where mas.barracudanetworks.com represents the domain in your journaling address, for example: New-RemoteDomain -DomainName *mas.barracudanetworks.com* -Name "Cloud Archiver Domain"
- 3. Next, execute the following command to enable auto-forwarding: Get-RemoteDomain | Where {\$\_.DomainName -eq "*mas.barracudanetworks.com*"} | Set-RemoteDomain -TNEFEnabled \$false -AutoForwardEnabled \$true
- 4. Enter the following command to verify the settings: Get-RemoteDomain | Where {\$\_.DomainName -eq "*mas.barracudanetworks.com*"} |Format-table Name, DomainName, TNEFEnabled, AutoForwardEnabled

To route journaled mail that is sent to the contact to the Barracuda Cloud Archiving Service, use the following steps to create a Send Connector for the Remote Domain:

1. Log into the EAC and click **mail flow** in the left pane, select **send connectors** at the top of the page, and then click the **+** symbol to create a new send connector:

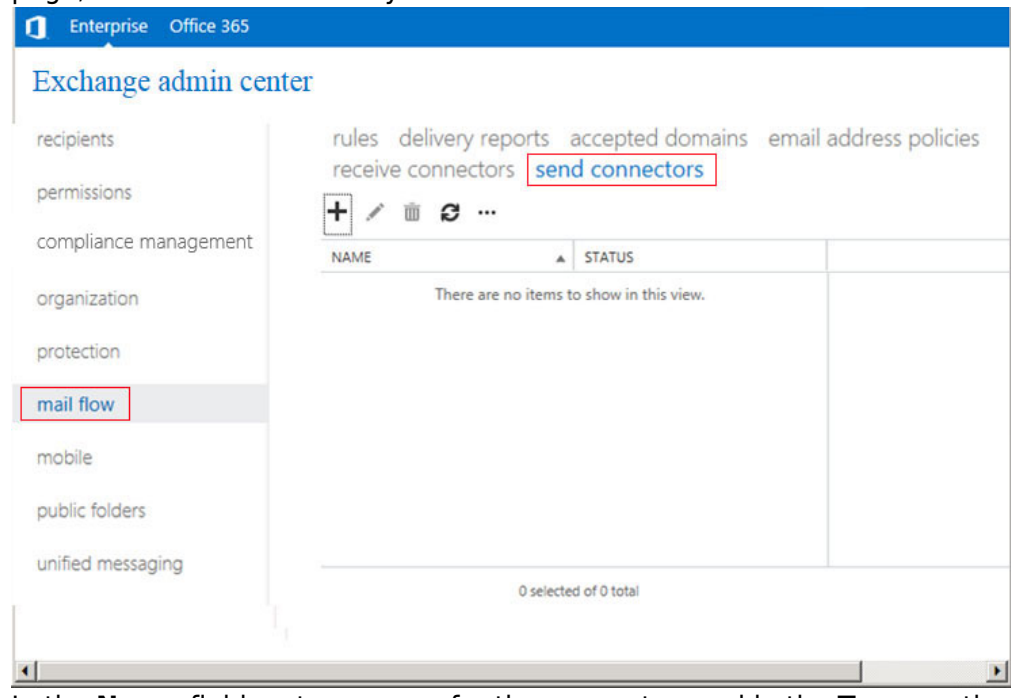

2. In the **Name** field, enter a name for the connector, and in the **Type** section, select **Custom**:

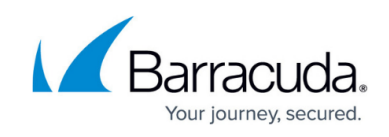

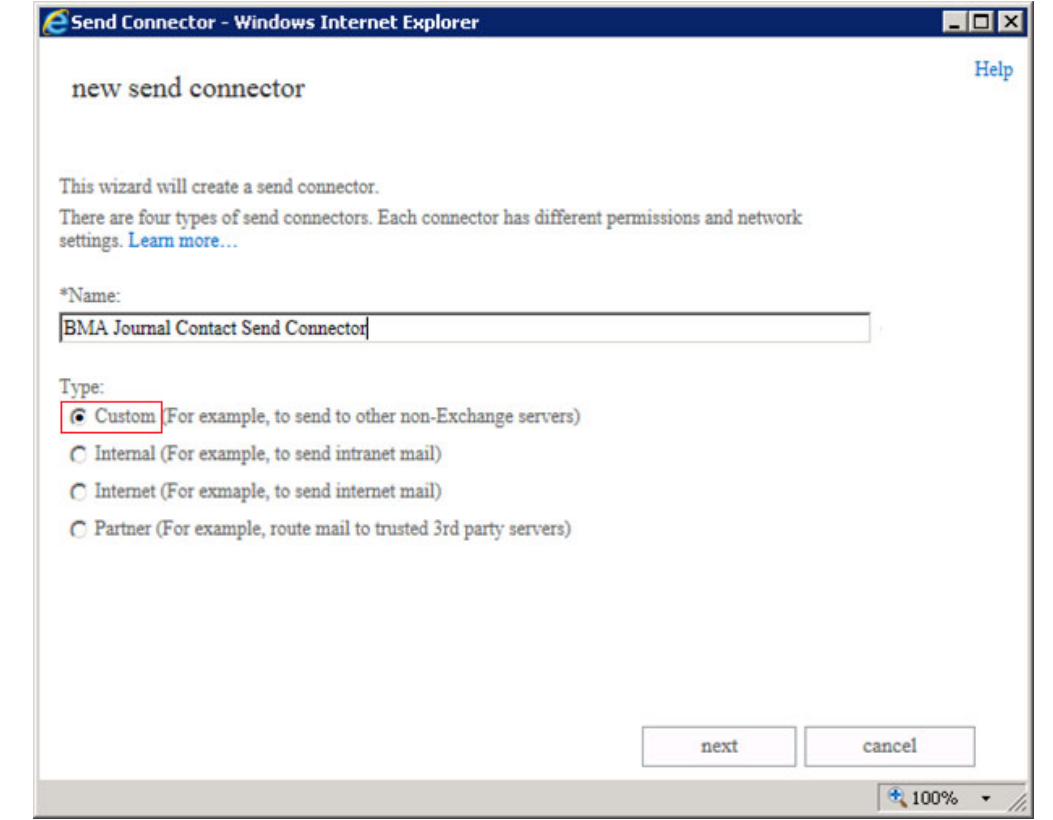

3. Click **next**. (Recommended) In the **Network settings** page, select **MX record associated with recipient domain**.

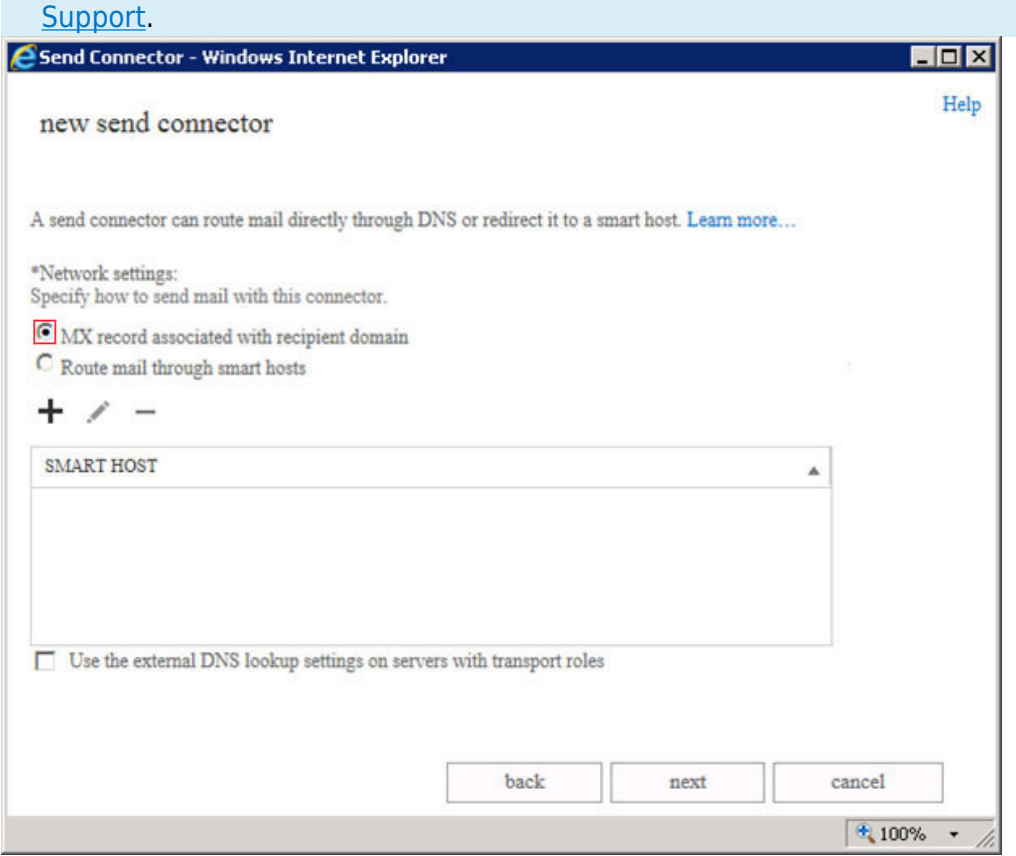

If you need to route mail through a smart host, contact **Barracuda Networks Technical** 

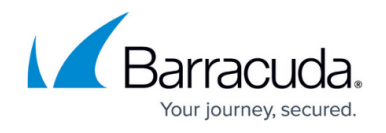

4. Click **next**. In the **Smart host authentication** page, because authentication is not used on the smart host connection to the Barracuda Cloud Archiving Service, no changes are necessary; click **next**:

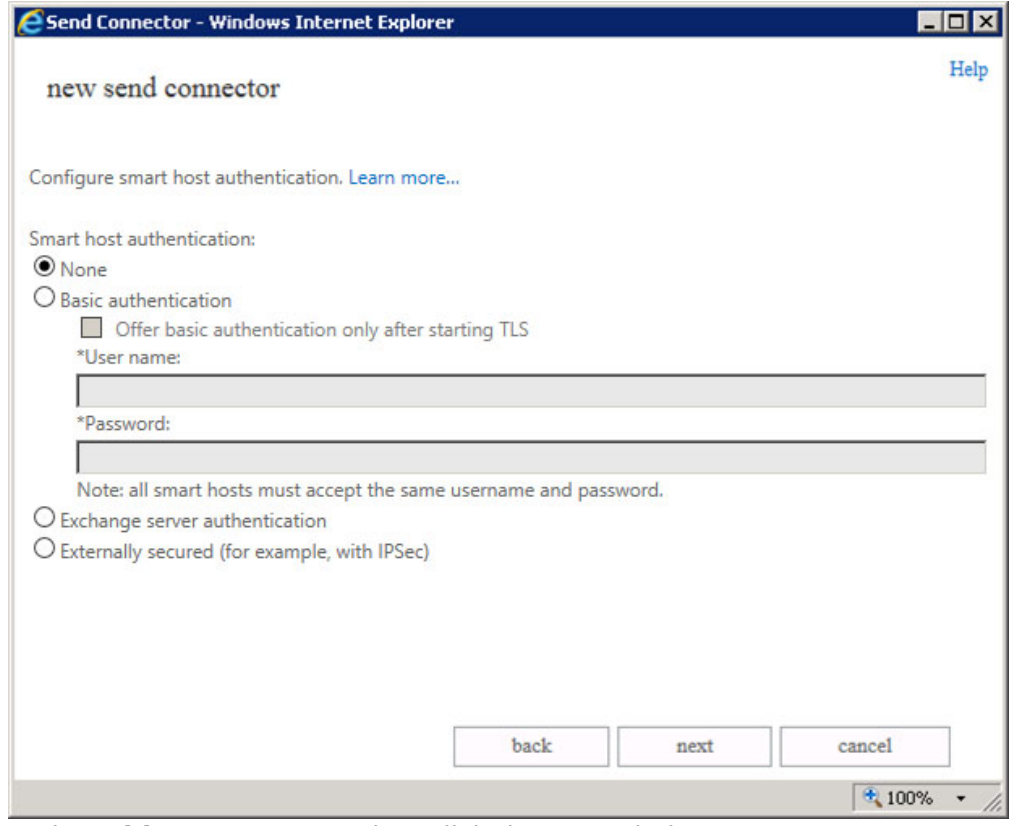

5. In the **Address space** section, click the **+** symbol:

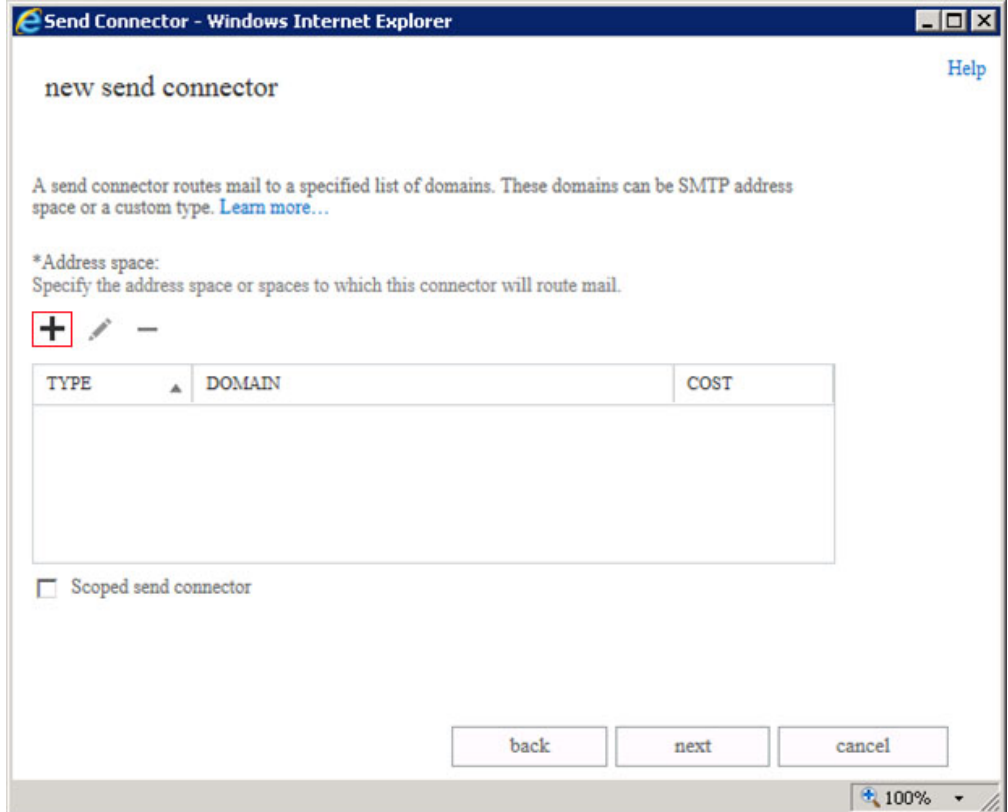

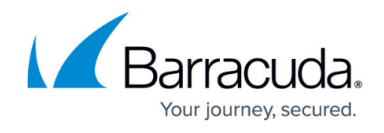

6. In the **Address Space** page, enter the domain portion of your journaling address:

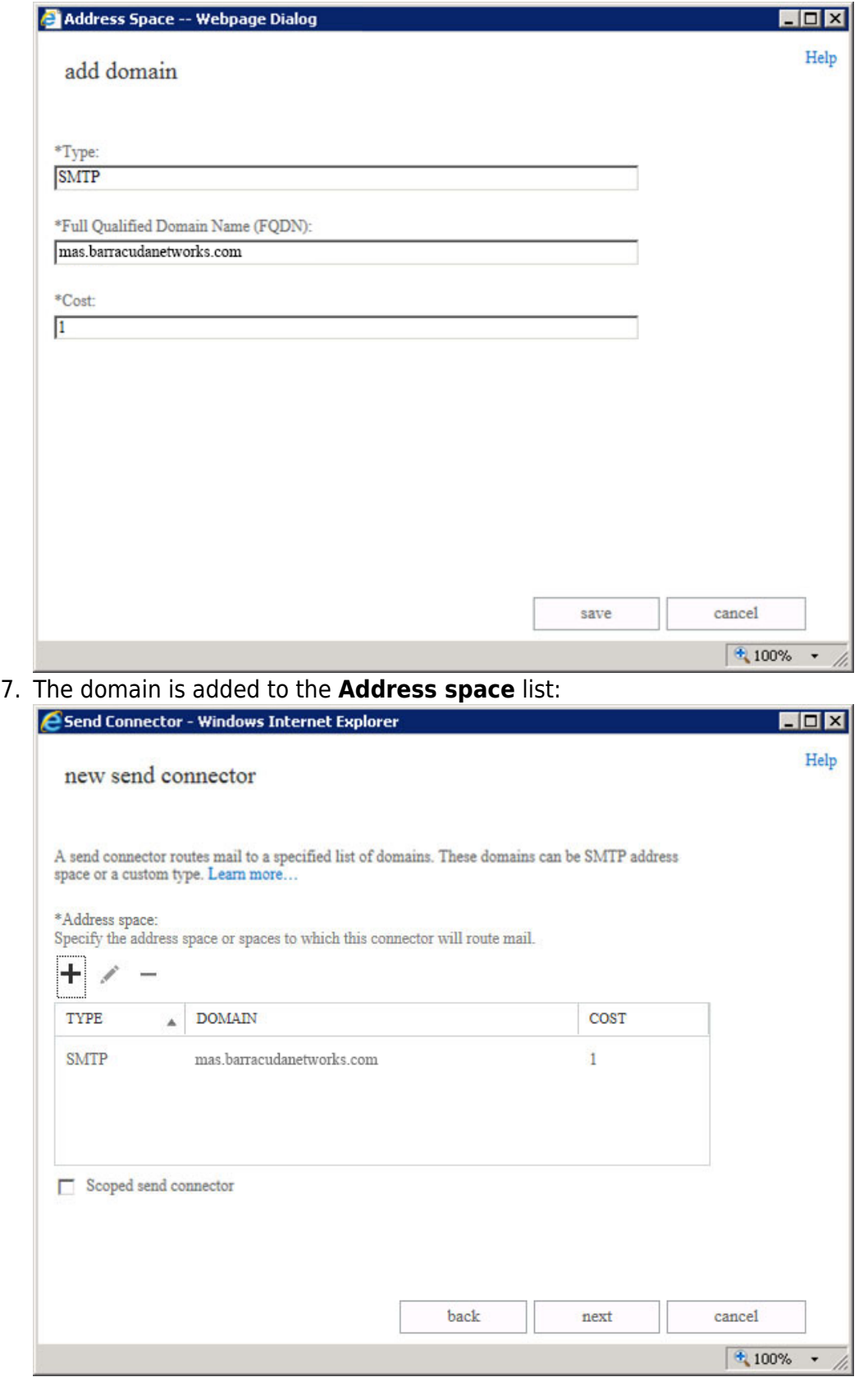

8. Click **next**. In the **Source server** section, click the **+** symbol:

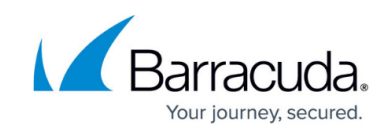

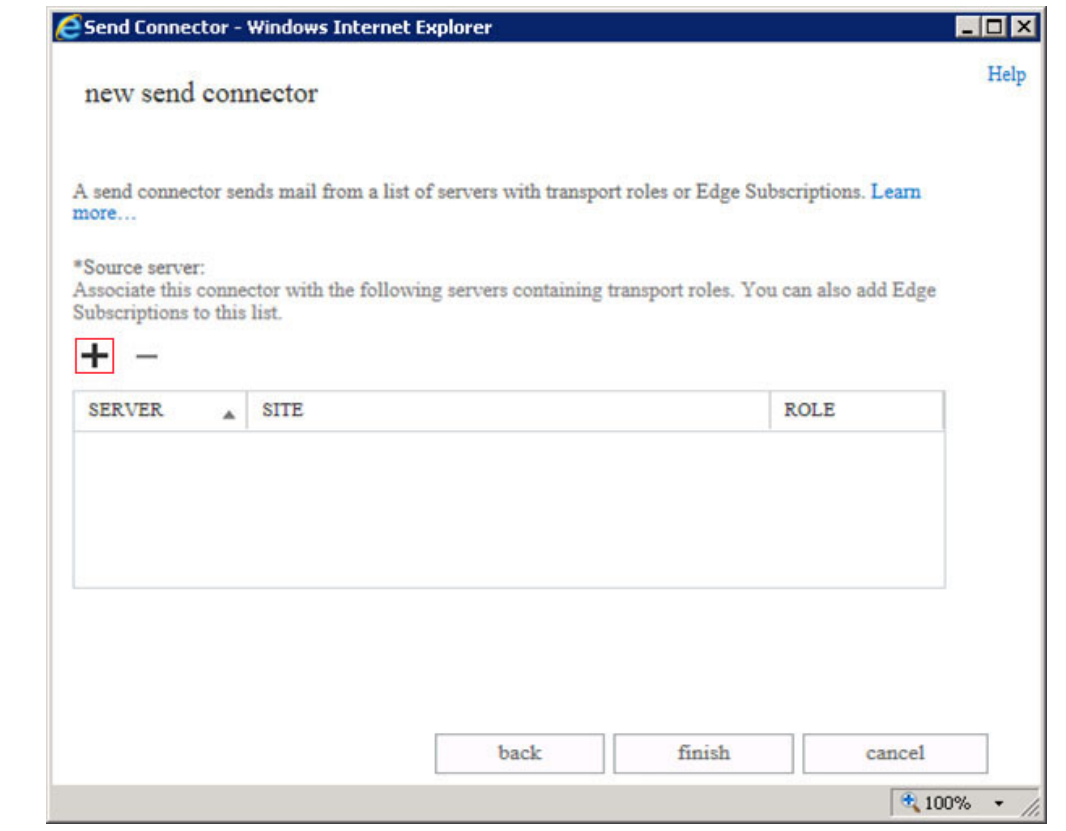

9. Verify all of the appropriate Exchange Servers are listed; click **add** to add additional servers:

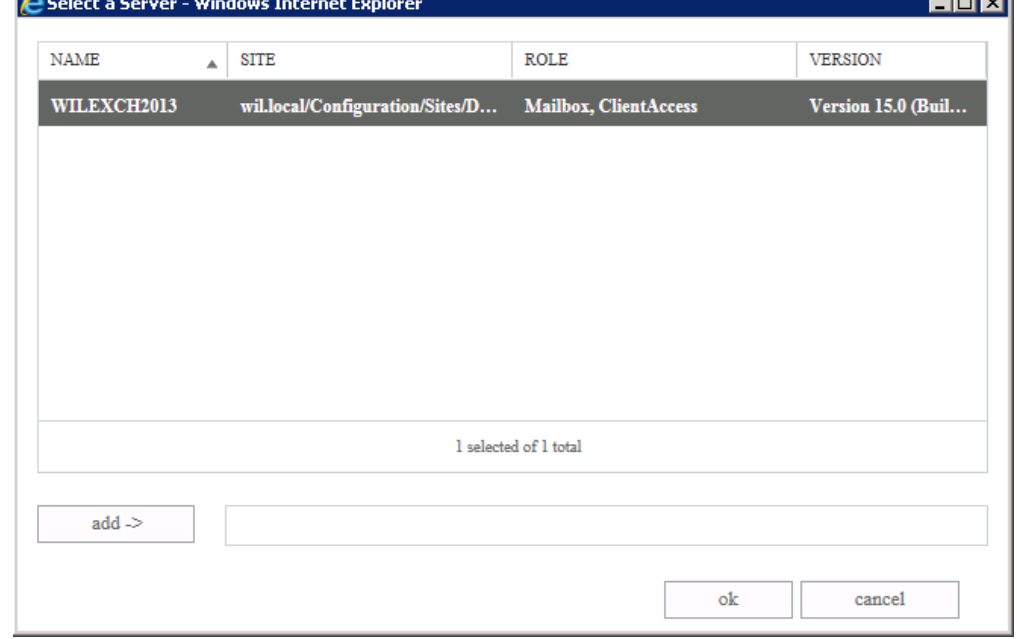

10. Click **OK**. In the **Source server** page, the selected servers display:

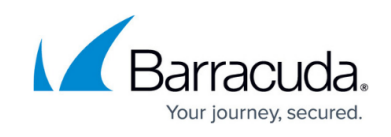

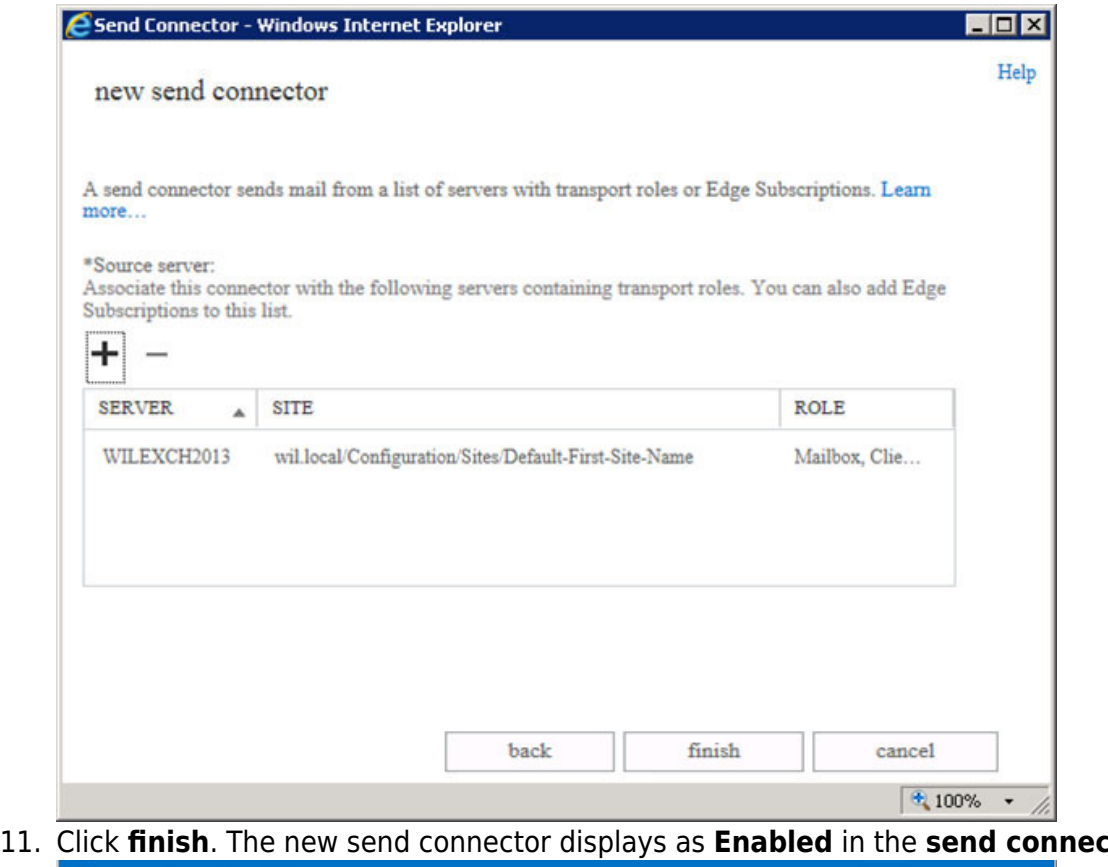

11. Click **finish**. The new send connector displays as **Enabled** in the **send connectors** list: Enterprise Office 365

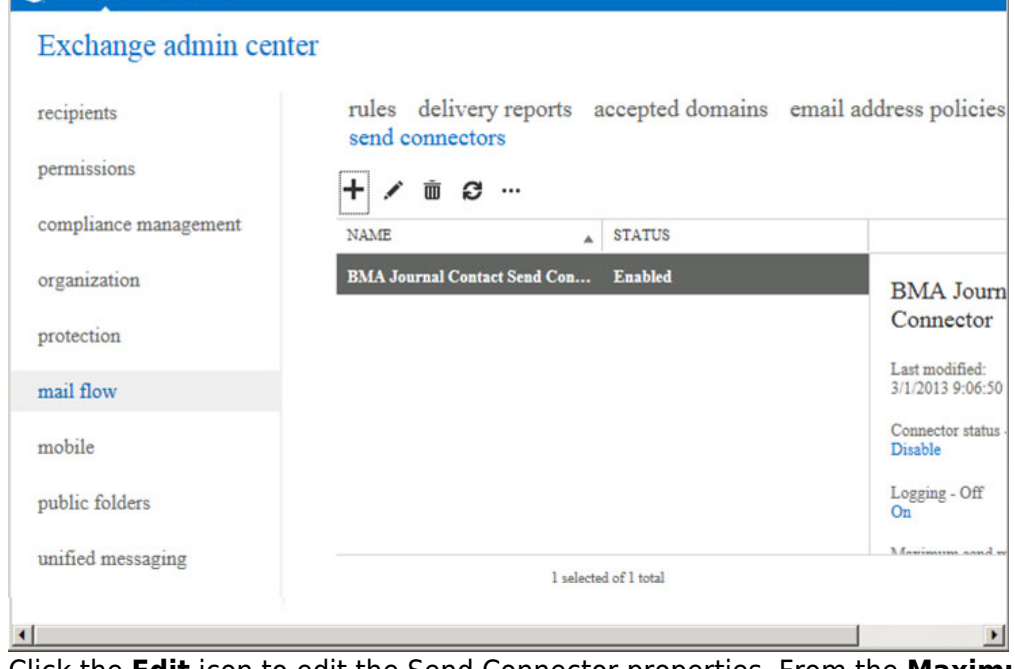

12. Click the **Edit** icon to edit the Send Connector properties. From the **Maximum send message size (MB)** drop-down list, select **unlimited**, and then click **save**:

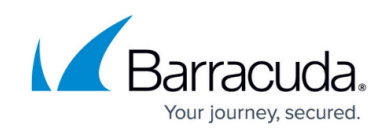

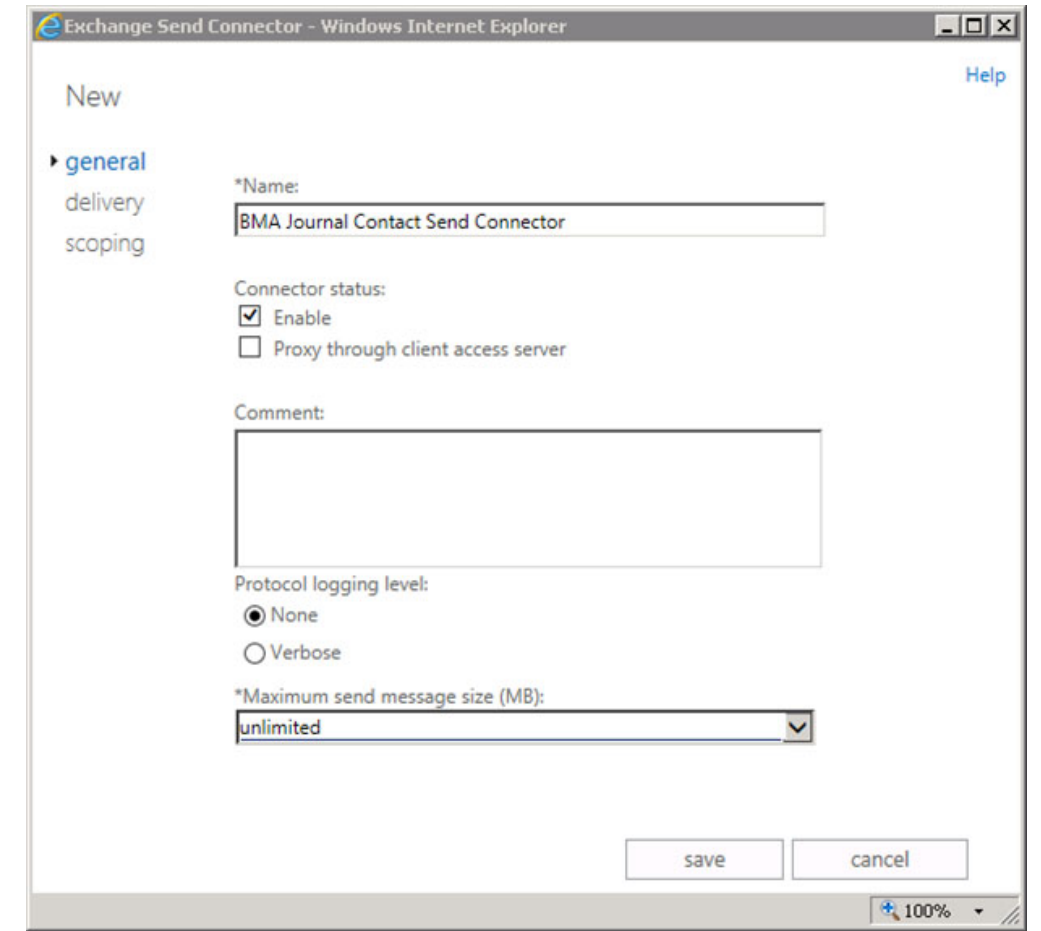

#### **Step 3. Set Up Mailbox Database Journaling**

Use the following steps to set up mailbox database journaling:

You must complete all of the steps in this section for each Exchange Email Database.

1. Log into the EAC and click **servers** in the left pane, select **database** at the top of the page, and then click the **Edit**  $(\triangle)$  icon to edit the database properties:

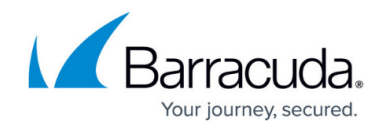

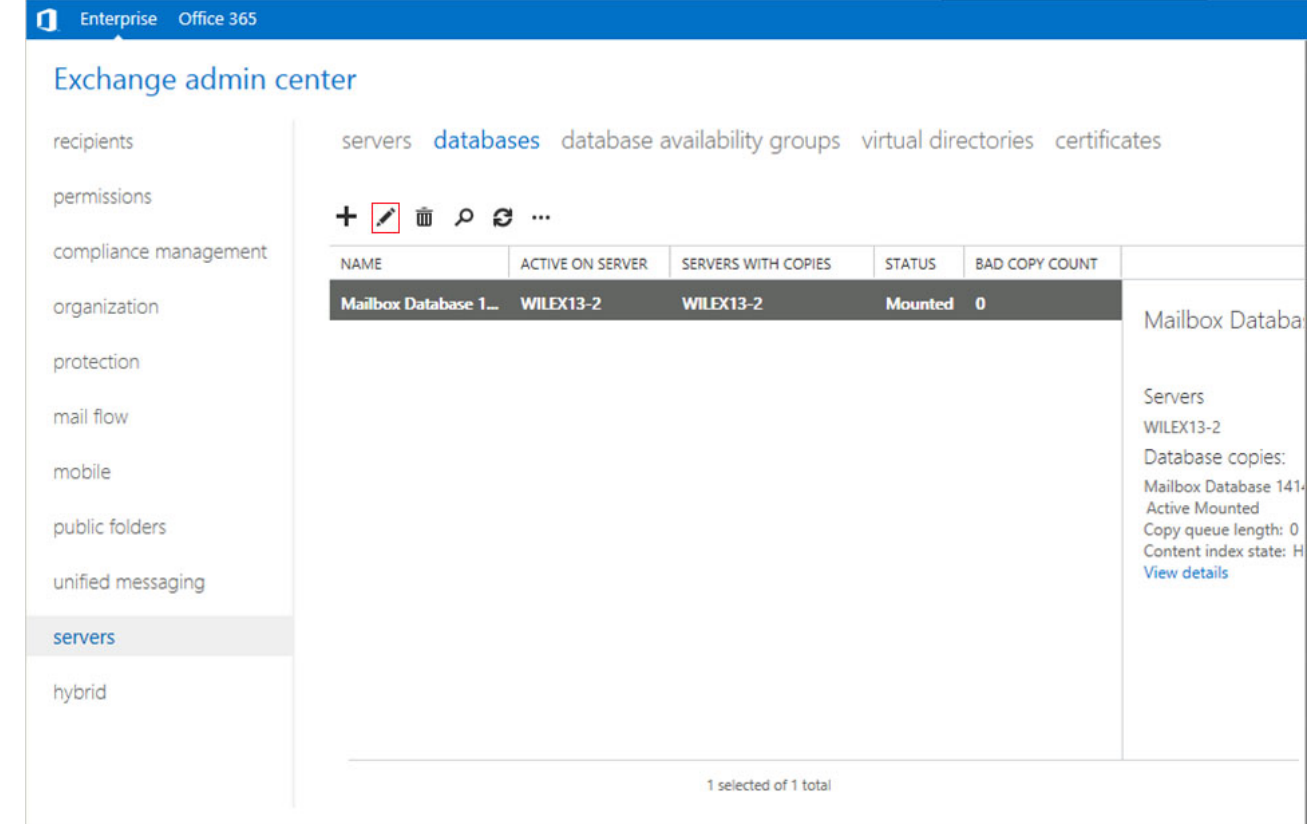

#### 2. In the **Properties** page, click **maintenance** in the left pane:

![](_page_10_Picture_47.jpeg)

3. In the **maintenance** page, click **browse** following the **Journal recipient** field:

![](_page_11_Picture_1.jpeg)

![](_page_11_Figure_2.jpeg)

4. Navigate to and select the destination location for journaled messages:

![](_page_12_Picture_1.jpeg)

![](_page_12_Picture_33.jpeg)

5. Click **ok** to select the journal message recipient. The recipient displays in the **maintenance** page:

![](_page_13_Picture_1.jpeg)

![](_page_13_Picture_63.jpeg)

6. Click **save** to save your settings.

Once you complete Option 1 or Option 2, the configuration is complete and journaled mail is forwarded to the Barracuda Cloud Archiving Service.

Note that journaled mail via SMTP has a maximum message size limit of 100MB.

Log in and go to the **Basic > Search** page in the web interface to verify that new mail is being processed. Note that it may take up to 30 minutes before journaled mail is available in the search results.

Barracuda Networks recommends hiding the Journal Contact–as well as any mailbox set up for undeliverable journal reports–from the GAL so that mail is not sent directly to these accounts.

Continue with [Step 5 - Create Service Account](http://campus.barracuda.com/doc/51190807/) .

![](_page_14_Picture_1.jpeg)

#### **Figures**

- 1. newMailContact.png
- 2. send\_connector.jpg
- 3. new\_send\_connector.jpg
- 4. image2016-6-13 12:25:47.png
- 5. authentication.jpg
- 6. address\_space.jpg
- 7. 2013-4h-address-space.png
- 8. 2013-4i-send-connector.png
- 9. source\_server.jpg
- 10. select server.png
- 11. finish.jpg
- 12. enabled.jpg
- 13. edit\_connector.jpg
- 14. EditIcon.png
- 15. edit\_db.jpg
- 16. mailbox db properties.jpg
- 17. browse to recipient.jpg
- 18. SelectRecipientMailbox cloud.jpg
- 19. journal contact.jpg

© Barracuda Networks Inc., 2024 The information contained within this document is confidential and proprietary to Barracuda Networks Inc. No portion of this document may be copied, distributed, publicized or used for other than internal documentary purposes without the written consent of an official representative of Barracuda Networks Inc. All specifications are subject to change without notice. Barracuda Networks Inc. assumes no responsibility for any inaccuracies in this document. Barracuda Networks Inc. reserves the right to change, modify, transfer, or otherwise revise this publication without notice.